## **Cara Menjalankan Program**

## **I.** Buka folder *Software* Pendukung

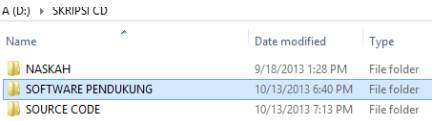

- Buka folder adt-budle-windows-x86. Terdapat 3 folder didalamnya, yaitu Eclipse, Sdk, dan Sdk Manager.

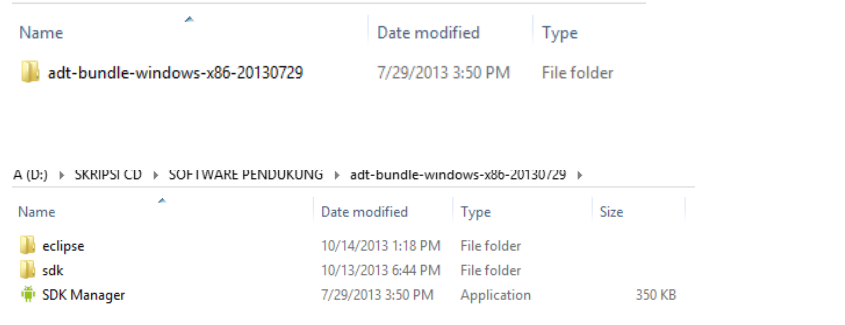

- Jalankan Eclipse.exe yang terdapat didalam folder eclipse.

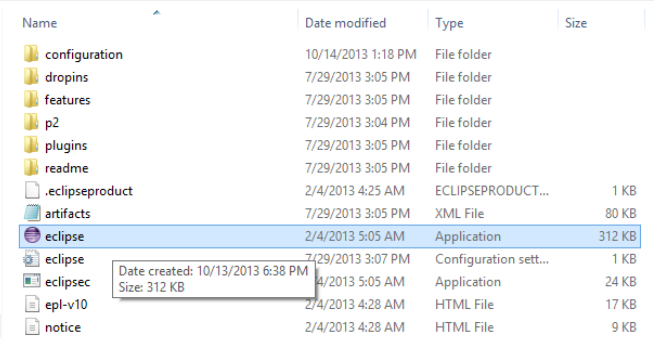

- Setelah aplikasi terbuka, lakukan *import project android.*

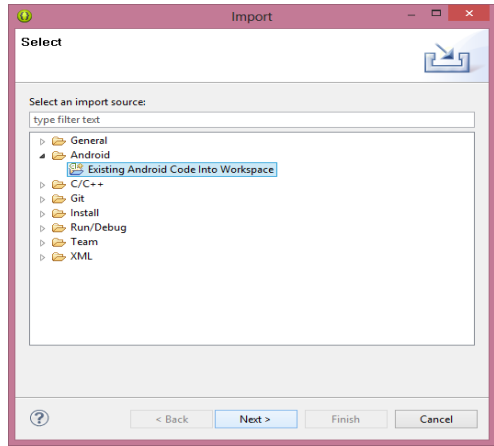

- *Project Android* terdapat pada Folder *Source Code* dalam CD. Ada 2 project, yaitu: Siklus Mobile dan Siklus Tablet.

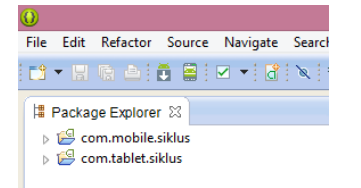

- **II.** Setelah dilakukan *import* ke dua *project* tersebut, langkah selanjutnya adalah:
	- Melakukan pengaturan manual dari ke dua project tersebut.
	- Peraturan pertama adalah pengaturan *layout*/ tampilan program *project* siklus, baik *mobile* maupun tablet yang terdapat pada folder *res (layout)* di ke 2 *project* tersebut.
	- Untuk tampilan program project siklus *mobile*  menggunakan layout Nexus 4 (4,7",768x1280;xhdpi), sedangkan program project siklus tablet menggunakan layout 10.1"Wx6A(tablet) (1280x800;mdpi) agar optimal apabila dijalankan pada emulator *android* maupun *device.*

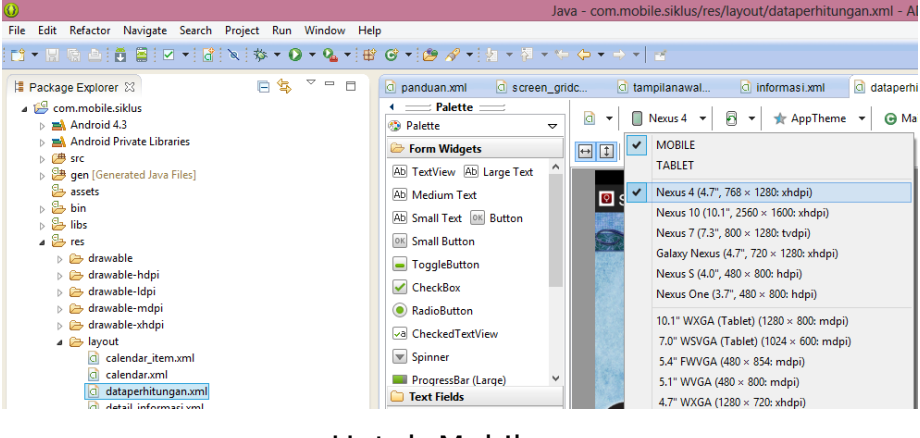

Untuk Mobile

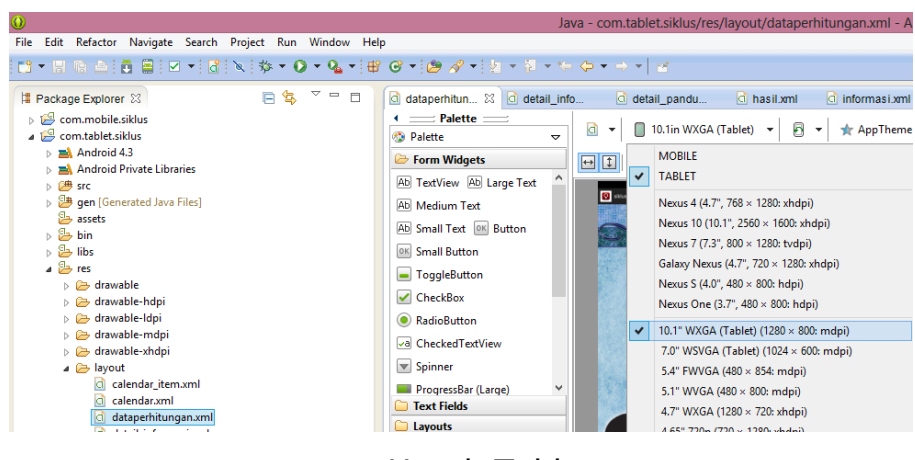

Untuk Tablet

- **III.** Setelah dilakukan pengaturan kedua *layout* program *mobile* dan tablet, langkah selanjutnya adalah:
	- Melakukan pengaturan pada emulator Android dengan cara: memilih/ klik *Android Virtual Device Manager* yang terdapat didalam *Toolbar Window* (dalam programming editor eclipse).

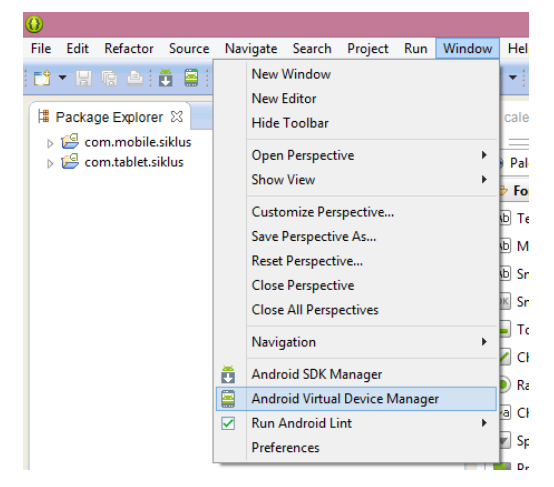

Langkah berikutnya setelah jendela AVD (emulator android terbuka) adalah membuat/ *create* emulator dengan cara: *new* dan dilakukan pengisian identitas serta kebutuhan emulator tersebut sesuai *layout* yang telah diatur sebelumnya(folder res, *layout* pada kedua program/ project mobile dan tablet.

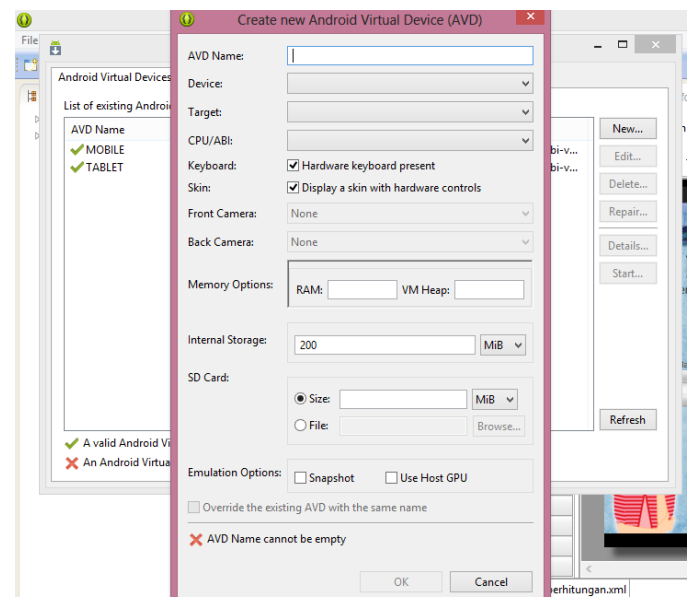

- **IV.** Setelah selesai mengerjakan yang diatas baru di jalankan
	- Apabila ingin mengganti/ uji coba *project* lainnya, misal dari *mobile* ke tablet caranya adalah sebagai berikut: Pada *toolbar Run* pilih *Run Configuration* pada android application pilih project yang diinginkan, lalu pilih target project sesuai AVD yang digunakan, dan yang terakhir pilih/klik *Run*.

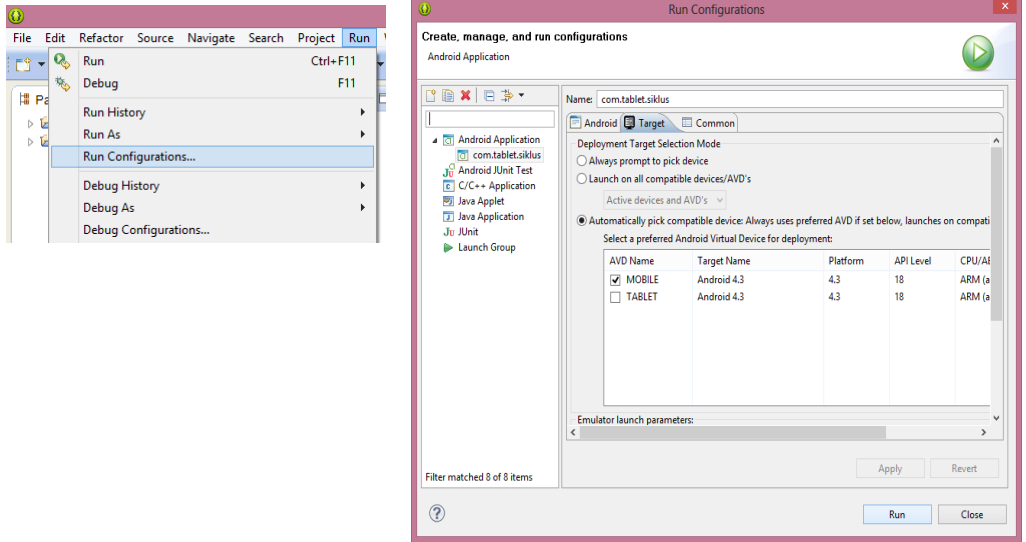